# **國立東華大學會議投票系統 操作手冊**

# **壹、投票系統網址:**

本校110學年度人事甄審暨考績委員會「票選委員改選」,投票系統網址如下: <https://web.ndhu.edu.tw/GA/VoteApp/?n=DB78FC5F>。

#### **貳、開放投票:**

於投票時間內,至上開網址進行投票。投票時,請使用學校 Email 帳號密碼登 入。

## **參、確認送出投票:**

一、點選您要投票的選項後,點選「確認送出」按鈕。(如圖一)

二、於確認視窗中,確認投票資訊後,點選「確定」按鈕。(如圖二)

三、系統顯示「您已成功投票!」訊息,即完成投票。(如圖三)

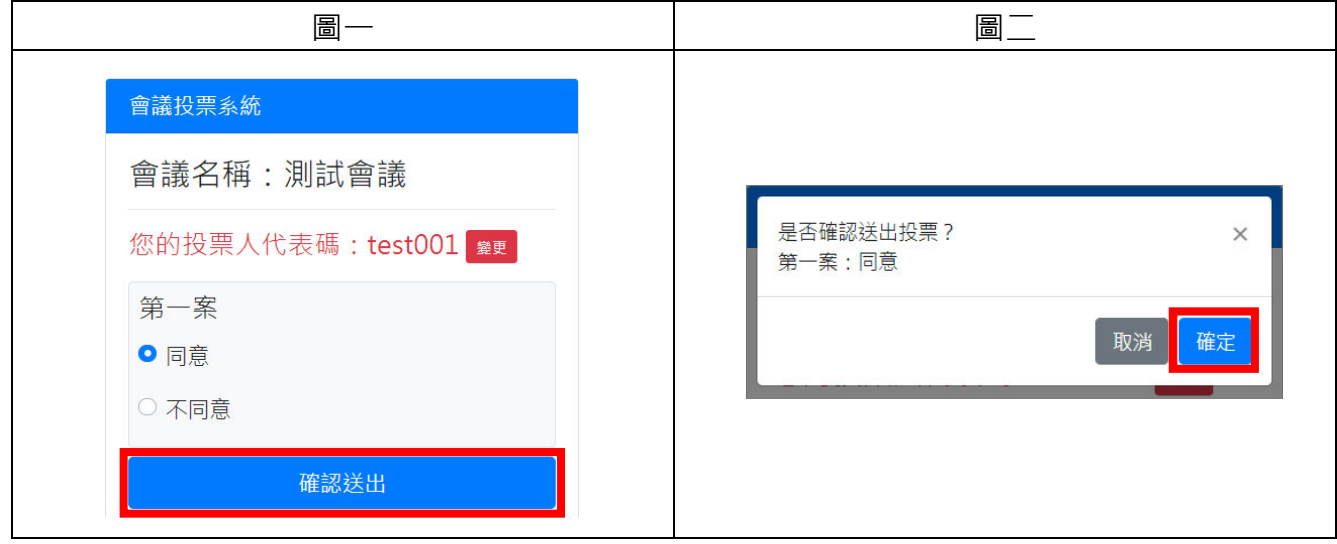

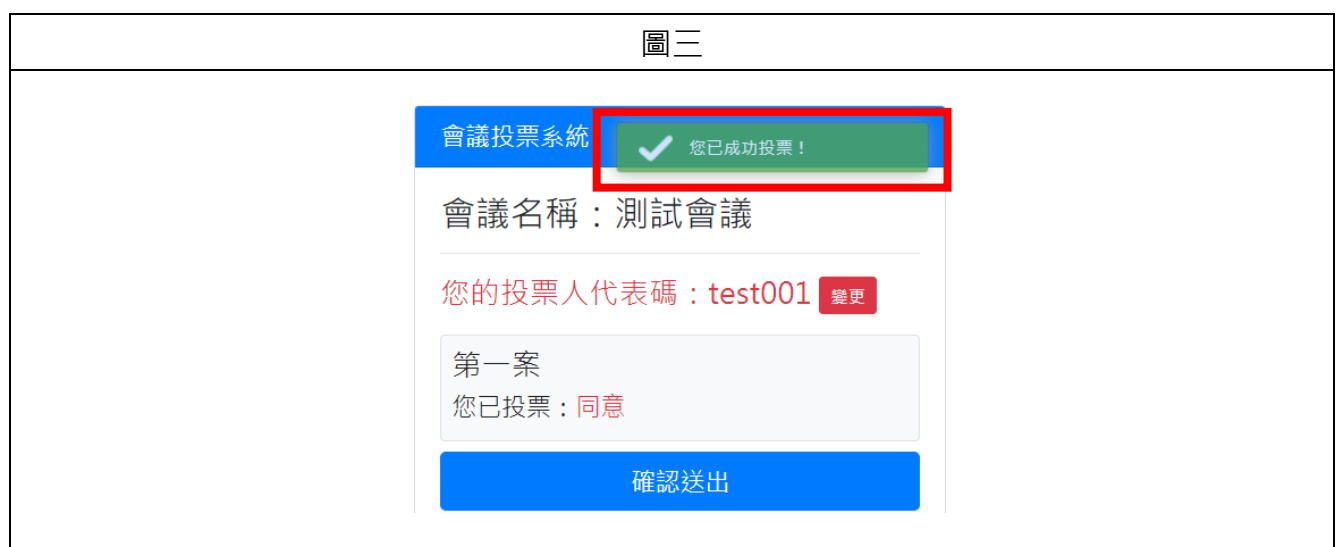

## **肆、離開系統:**

- 一、點選「離開系統」按鈕。(如圖四)
- 二、於確認視窗中,點選「確定」按鈕。(如圖五)
- 三、系統顯示離開系統畫面即完成。(如圖六)

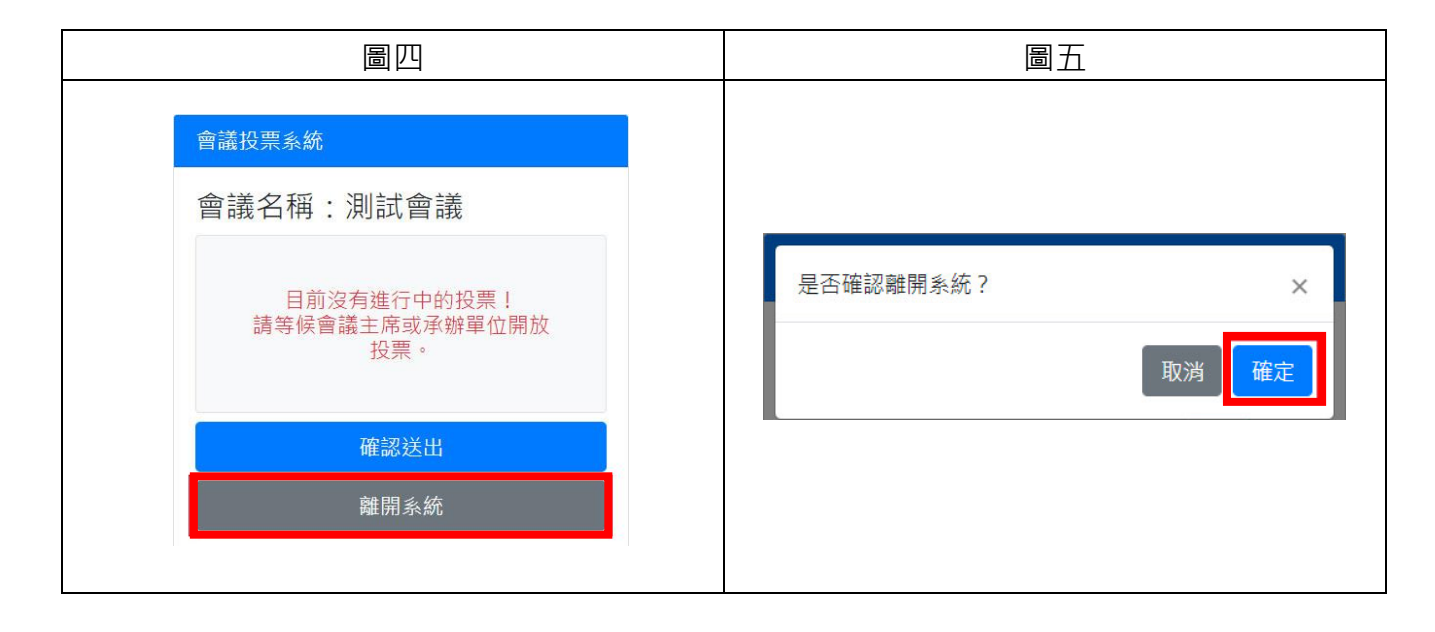

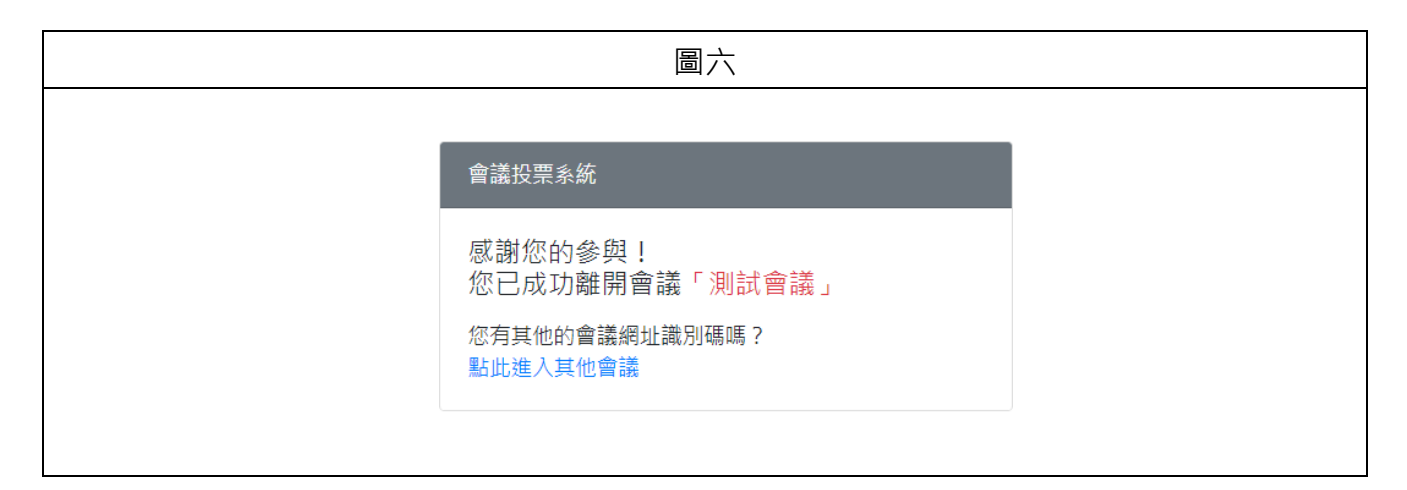